## **Система публикации методических материалов**

Для обеспечения удобного просмотра методических материалов, с доступом из расписания, в подсистеме «Личный кабинет» реализована возможность просматривать документы в системе публикации методических материалов.

Чтобы получить возможность увидеть материал, необходимо авторизоваться на сайте и войти в личный кабинет.

Для этого на главной странице сайта необходимо выбрать пункт «Личный кабинет студента».

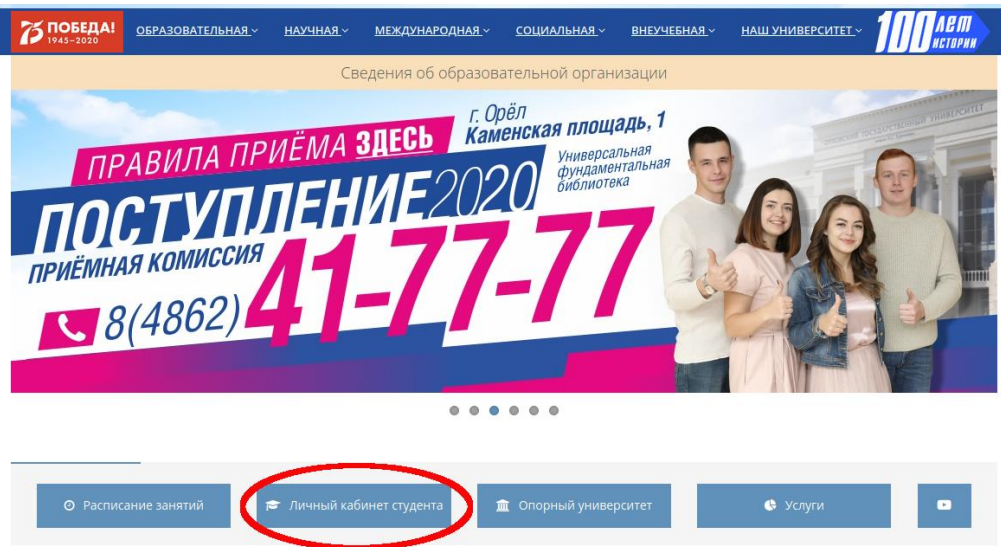

Рисунок 1 — Главная страница

Затем нужно авторизоваться, заполнив форму авторизации.

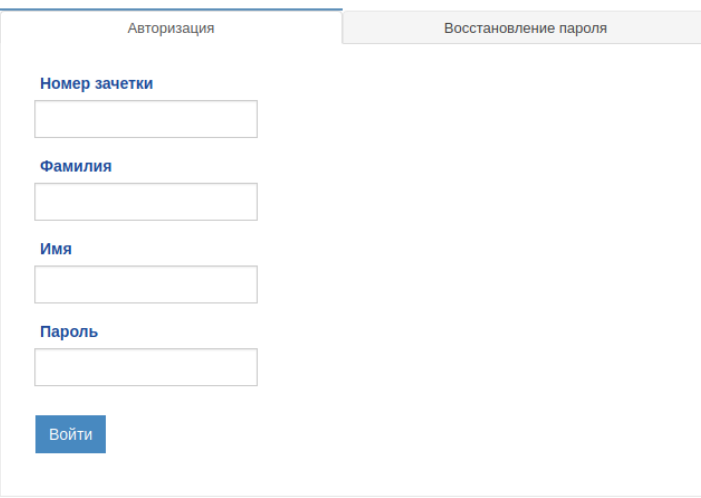

Рисунок 2 — Авторизация в личном кабинете студента

После этого необходимо выбрать пункт «Расписание» и осуществится переход на расписание с функционалом просмотра методических рекомендаций.

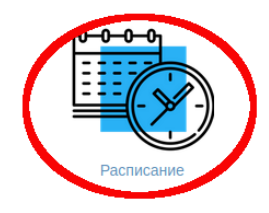

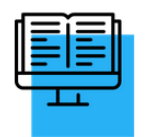

Электронные библиотечные системы и

электронные образовательные ресурсы

Сведения об основной образовательной программе

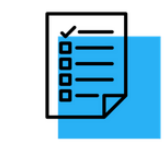

Ход образовательного процесса

Промежуточная аттестация и результаты освоения образовательной программы

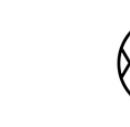

Записаться на спортивную секцию

Настройка личного кабинета

Итоговая аттестация

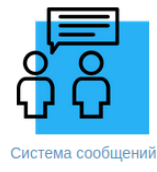

Электронное портфолио

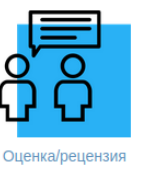

Анкетирование

## Рисунок 3 — Переход на расписание

## В расписании появится ссылка «Методические материалы».

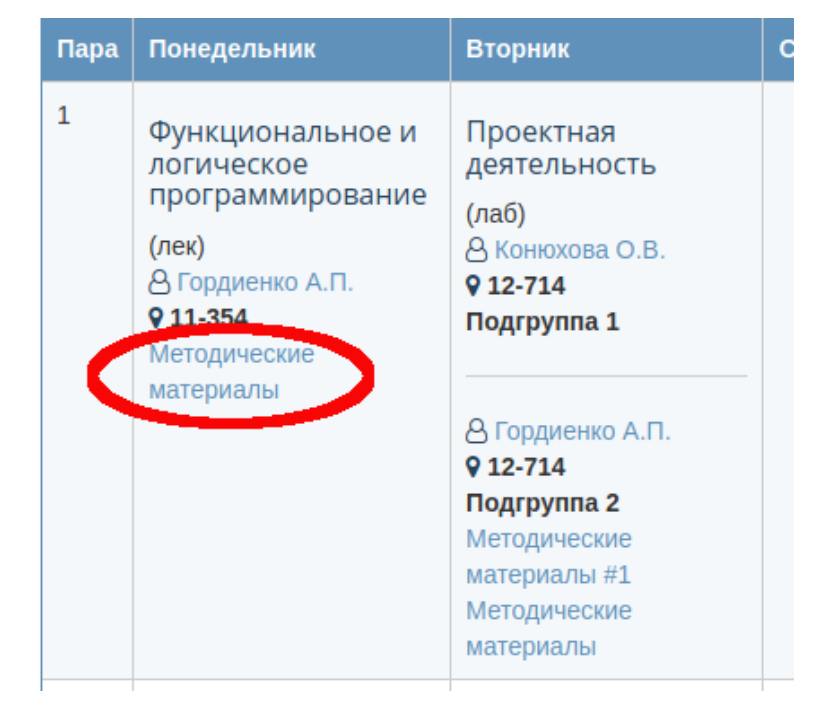

Рисунок 4 — Ссылка на методические материалы

После перехода по этой ссылке, отобразится список методических материалов, которые загрузил преподаватель.

Методические материалы

Лекция 6

Рисунок 5 — Список методических материалов